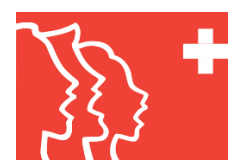

# **Betriebsanleitung SUISA-Plattform**

- **1. Einloggen in die Plattform via db.windband.ch**
- **1.1. Anmeldung mit E-Mail-Adresse und persönlichem Passwort**

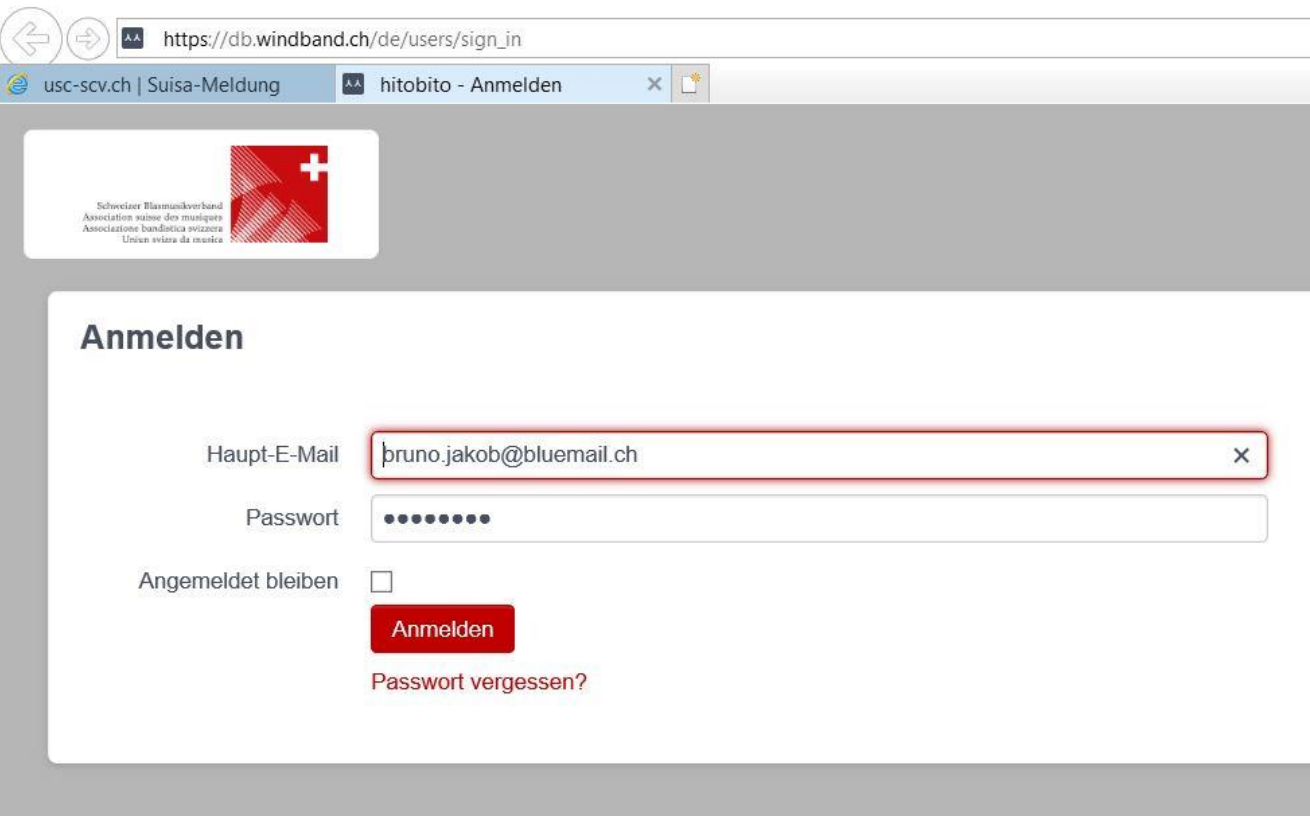

- Als Haupt-E-Mail-Adresse eines Chors setzt die SCV die im SCV-ClubDesk gespeicherte E-Mail-Adresse der Kontaktperson eines Chores (in der Regel die E-Mail-Adresse der Vereinspräsidentin/des Vereinspräsidenten). Sofern diese Person die SUISA-Meldungen nicht selber machen will, kann sie eine beliebige Person unter dem Verein erfassen, sie mit der Rolle «SUISA-Verantwortlicher» ausstatten und ihr einen Link mit den Login-Daten senden (siehe dazu den Abschnitt 3 «SUISA-Verantwortlichkeit delegieren».
- Ist das Passwort noch nicht oder nicht mehr bekannt, wird «Passwort vergessen» angeklickt (siehe dazu die folgenden Abschnitte)

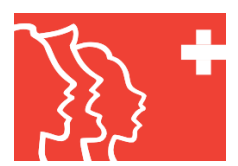

## **1.2. Anmeldung bei noch nicht oder nicht mehr bekanntem persönlichem Passwort**

- Wurde der Button «Passwort vergessen» angeklickt, erscheint die Folgemaske «Passwort vergessen?»
- Hier die E-Mail-Adresse eingeben und auf den Button «Passwort zurücksetzen» klicken

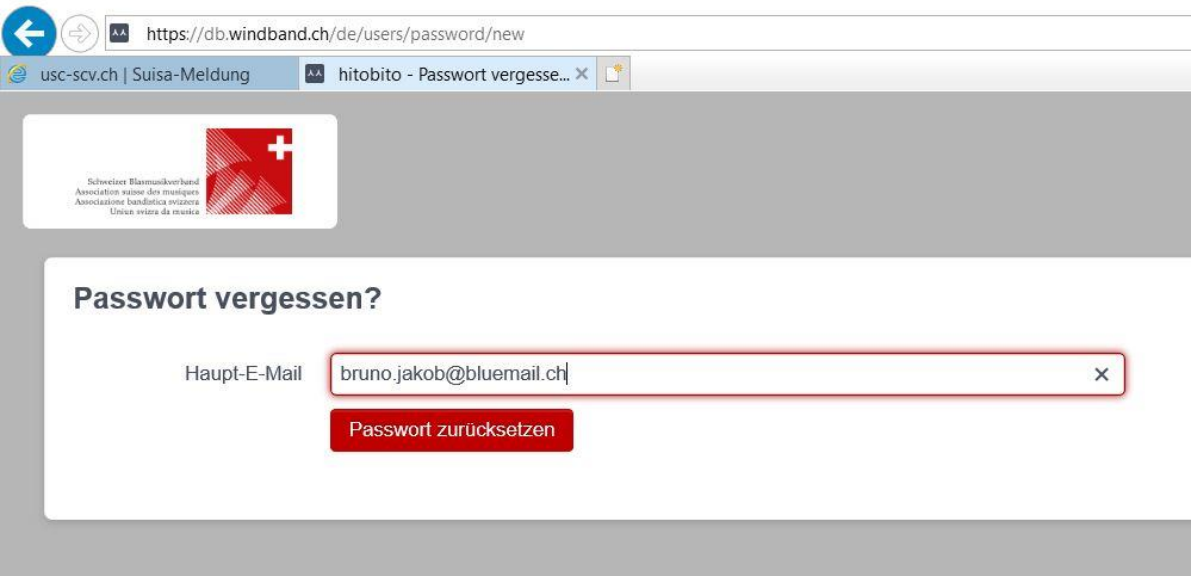

- Es erscheint die Folgemaske mit dem Hinweis, dass an die erfasste E-Mail-Adresse eine Anleitung zur Erfassung eines neuen Passwortes versendet wird

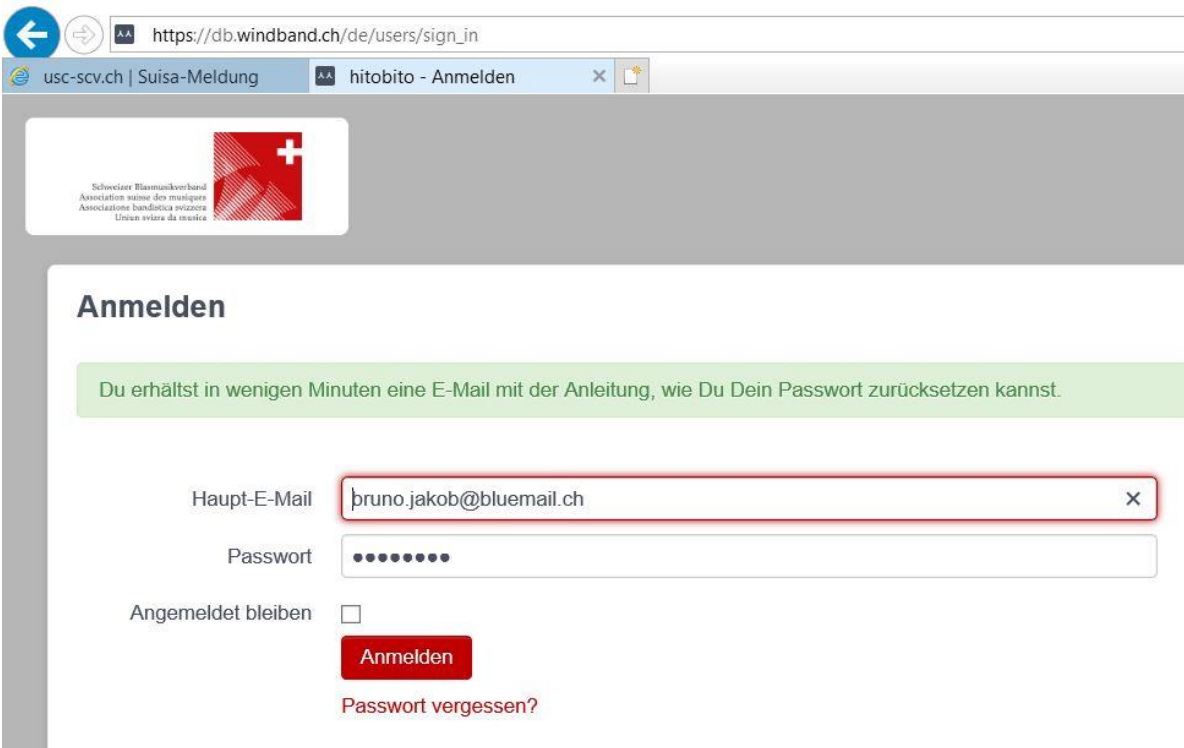

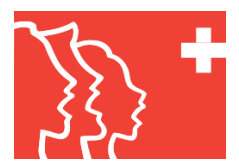

- Im eigenen E-Mail-Account kann jetzt der Link zum Zurücksetzen des Passwortes angeklickt werden

Anleitung für das Setzen Deines Passworts 11/06/2019 - 14:15

▶ Von: hitobito ●

Hallo Bruno Jakob!

Du kannst dein hitobito Passwort unter folgendem Link zurücksetzen.

http://db.windband.ch/users/password/edit?reset\_password\_token=UBX8eVjXAgYcFP2zyW1H

Wenn du dein Passwort nicht ändern willst, kannst du dieses E-Mail ignorieren.

Dein Passwort ändert sich nicht ohne dass du auf dem obigen Link gehst und dort ein neues Passwort vergibst.

- Es erscheint die Folgemaske, wo ein neues Passwort (mindestens 8-stellig, muss mindestens je 1 Grossbuchstaben, 1 Kleinbuchstaben und 1 Zahl enthalten, Sonderzeichen sind nicht erlaubt)

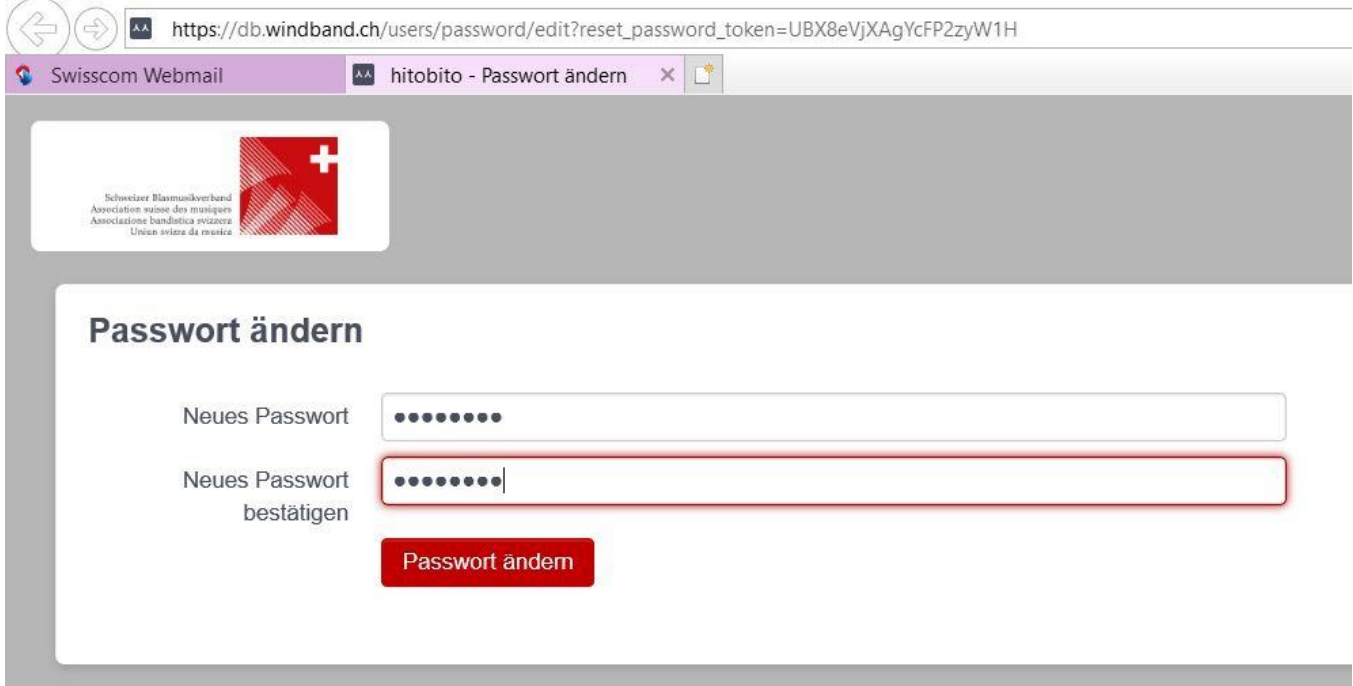

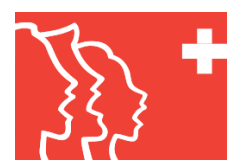

## **2. Anzeige der in der Plattform gespeicherten Vereinsdaten**

- Nach erfolgreichem Login erscheint die Maske mit den zum Verein gespeicherten Informationen, die aus dem ClubDesk der SCV stammen
- Wenn ein Chor will, kann er mit dem Button «Bearbeiten» diese Informationen ergänzen (von der SCV nicht empfohlen, da diese Informationen bei der nächsten Datenübernahme wieder überschrieben werden) oder mit dem Button «Gruppe erstellen» beliebige Gruppierungen anlegen (ebenfalls nicht empfohlen, solche Daten sollten lokal verwaltet werden, die SCV empfiehlt für solche Zwecke, eine Vereinslizenz von ClubDesk clubdesk.com (Menüpunkt kostenlos testen auswählen) zu lösen

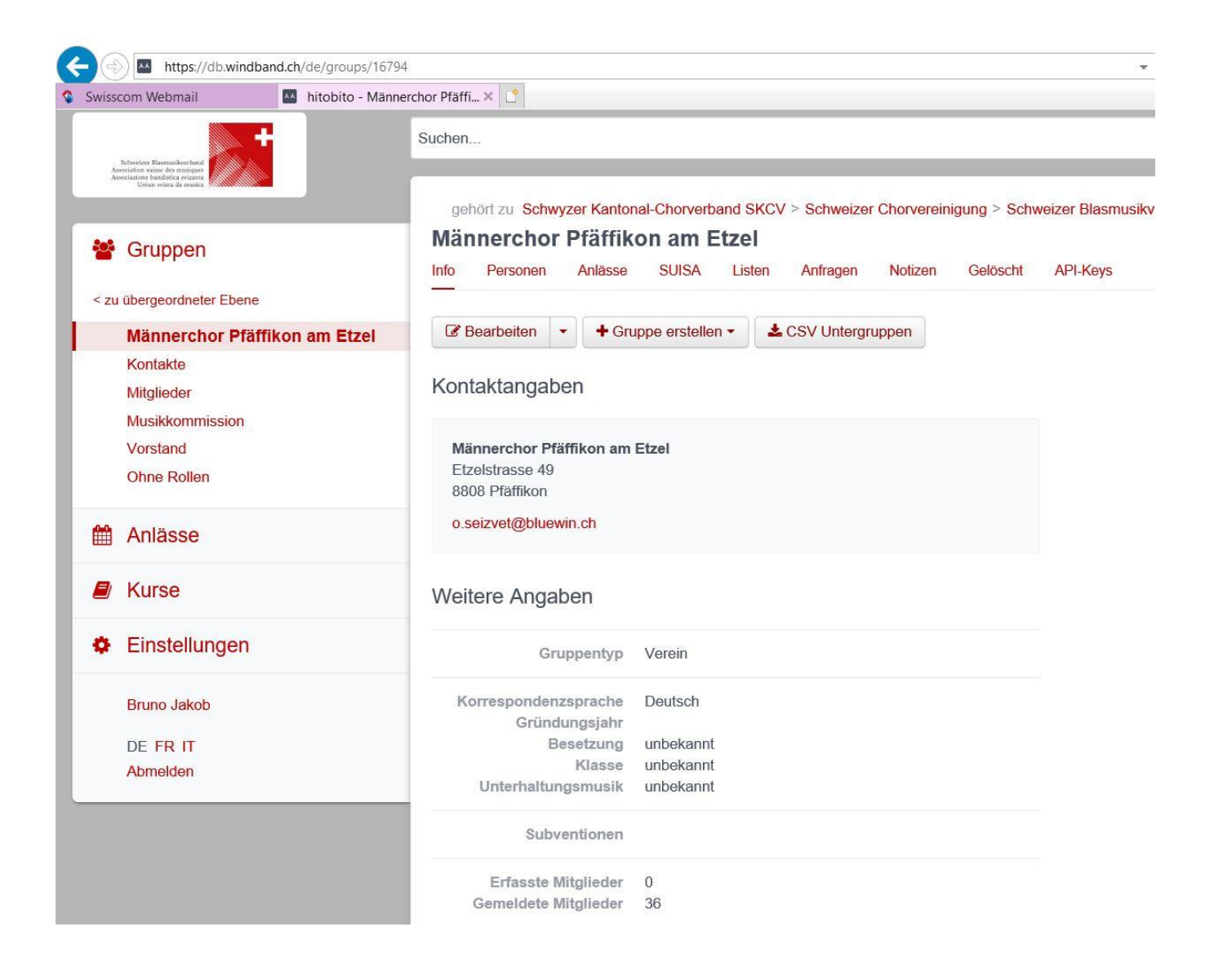

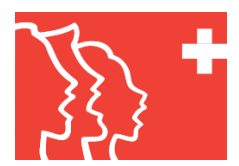

### **3. SUISA-Verantwortlichkeit delegieren**

- Diese Maske wird nur gebraucht, wenn die Vereinspräsidentin/der Vereinspräsident die SUISA-Meldungen nicht selber machen will
- Im ersten Schritt auf den Reiter «Personen» klicken

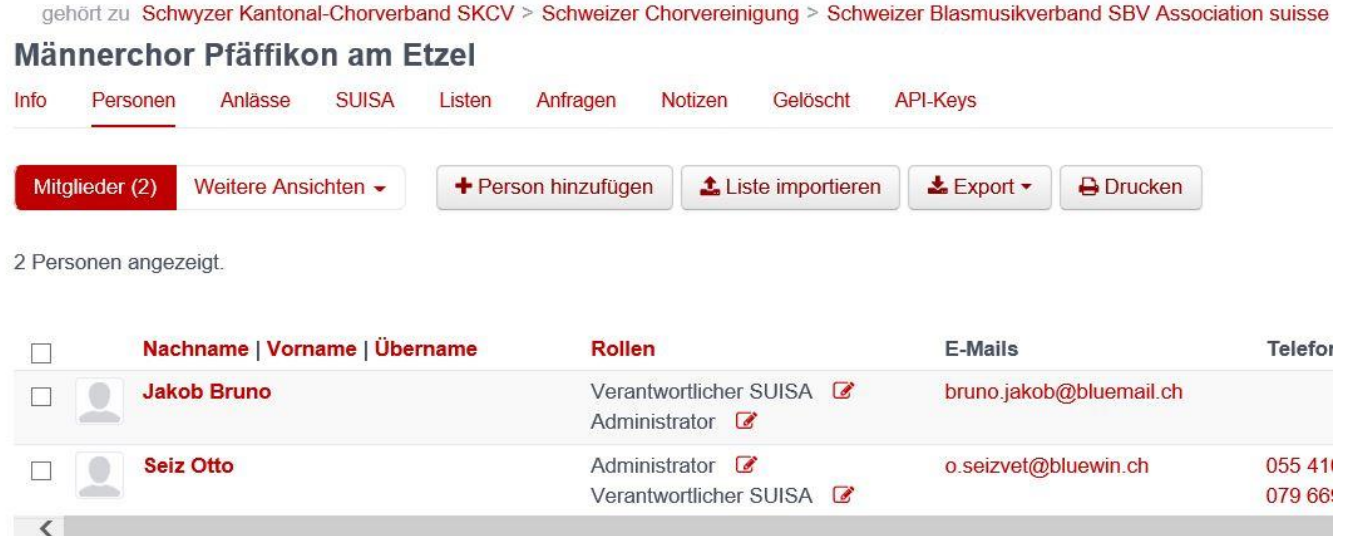

- Button «+ Person hinzufügen» anklicken

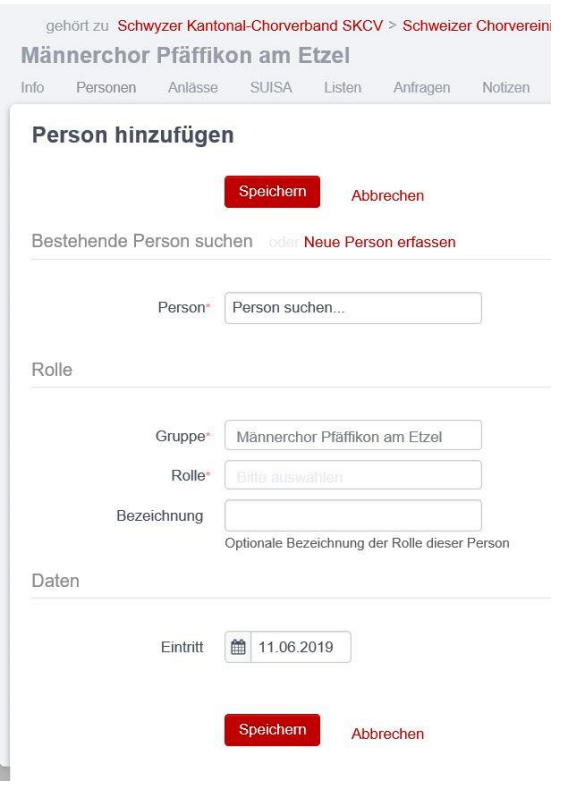

- In den allermeisten Fällen muss die Person neu erfasst werden
- Dazu auf «Neue Person erfassen» klicken → die Folgemaske erscheint

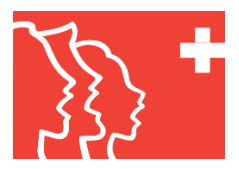

- Vorname, Nachname, Haupt-E-Mail, Geburtstag (immer 1.1.1900) und die Rolle «SUISA-Verantwortlicher» erfassen und auf den Button «Speichern» klicken

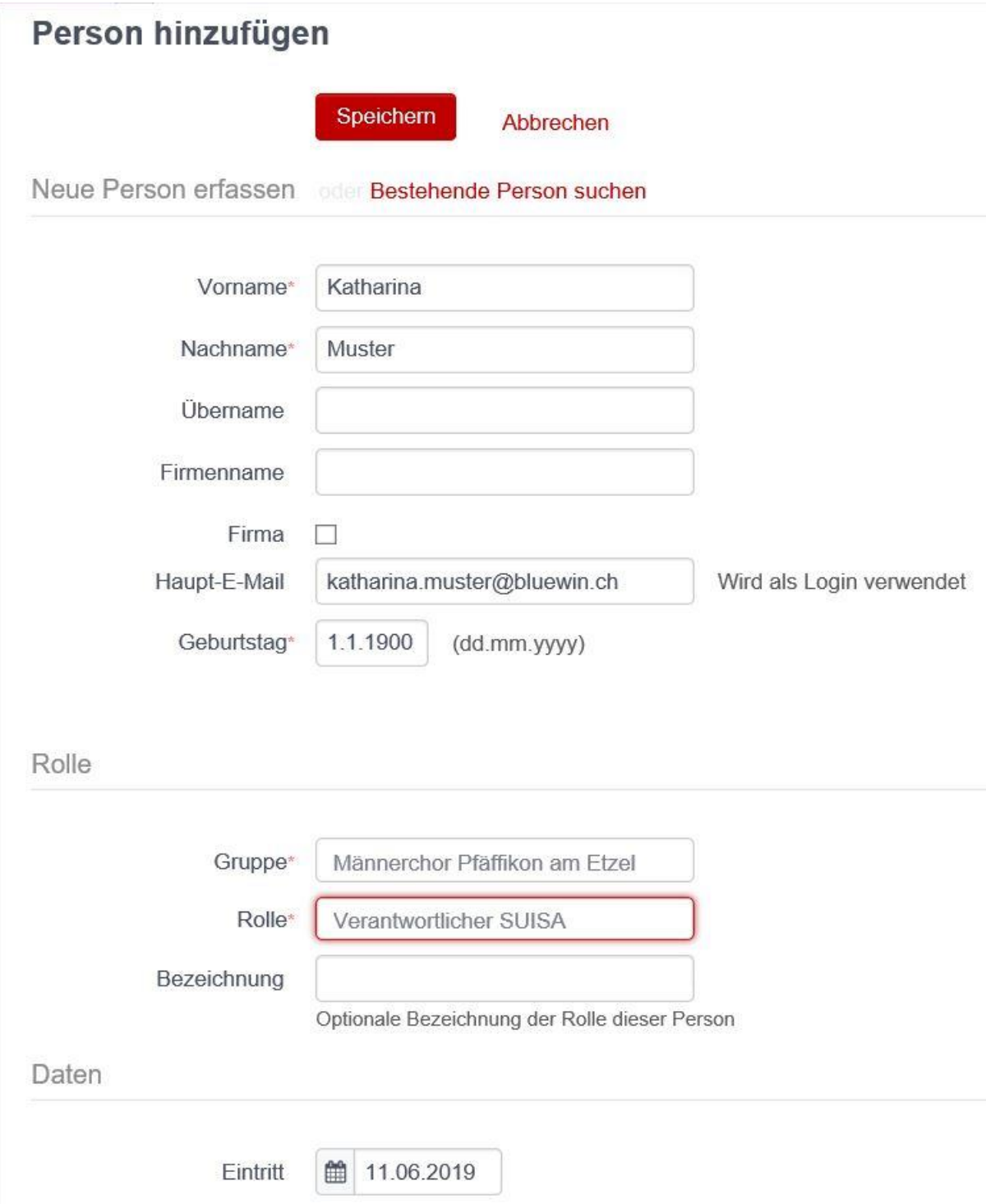

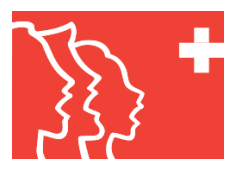

- Als Folgemaske erscheint die Info-Maske der erfassten Person, mit dem Anklicken des Buttons «Bearbeiten» können bei Bedarf weitere Informationen (Adresse, Telefonnummer) zu dieser Person erfasst werden
- Durch Klicken auf den Button «Login schicken» erhält die erfasste Person den Link auf die Maske «Passwort ändern» (siehe letzte Maske im Abschnitt 1.2) und kann sofort mit dem Erfassen der SUISA-Daten beginnen

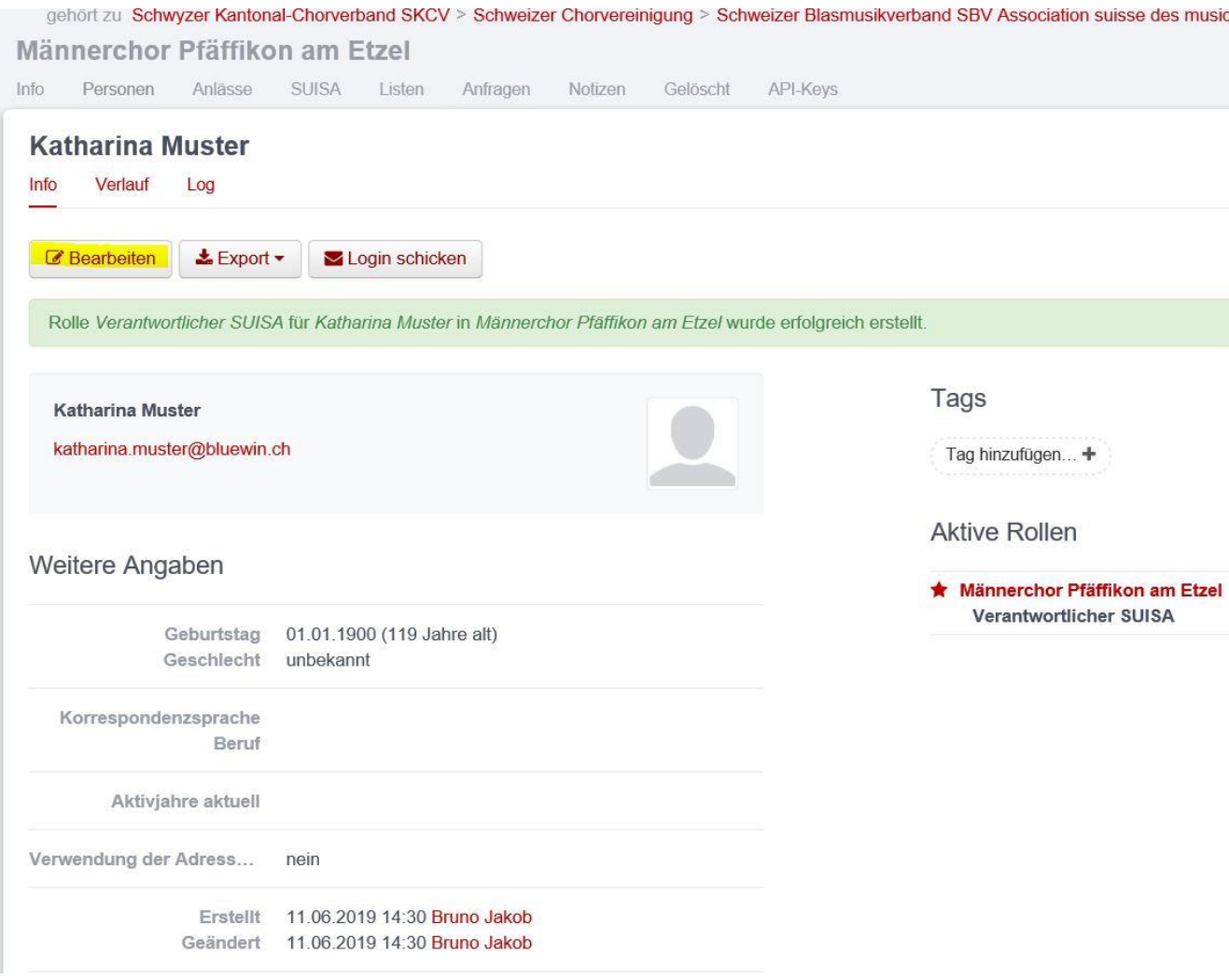

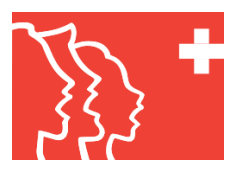

- Auf der Vereins-Maske «Personen» erscheint jetzt die erfasste Person mit der Rolle «SUISA-Verantwortlicher». Durch Setzen eines Hakens links auf der betreffenden Zeile und Klicken auf den Button «Rollen entfernen» kann der erfassten Person die Berechtigung zur Bewirtschaftung der SUISA-Daten für den Verein wieder entzogen werden
- **Die Person selbst kann nicht mehr gelöscht werden!**

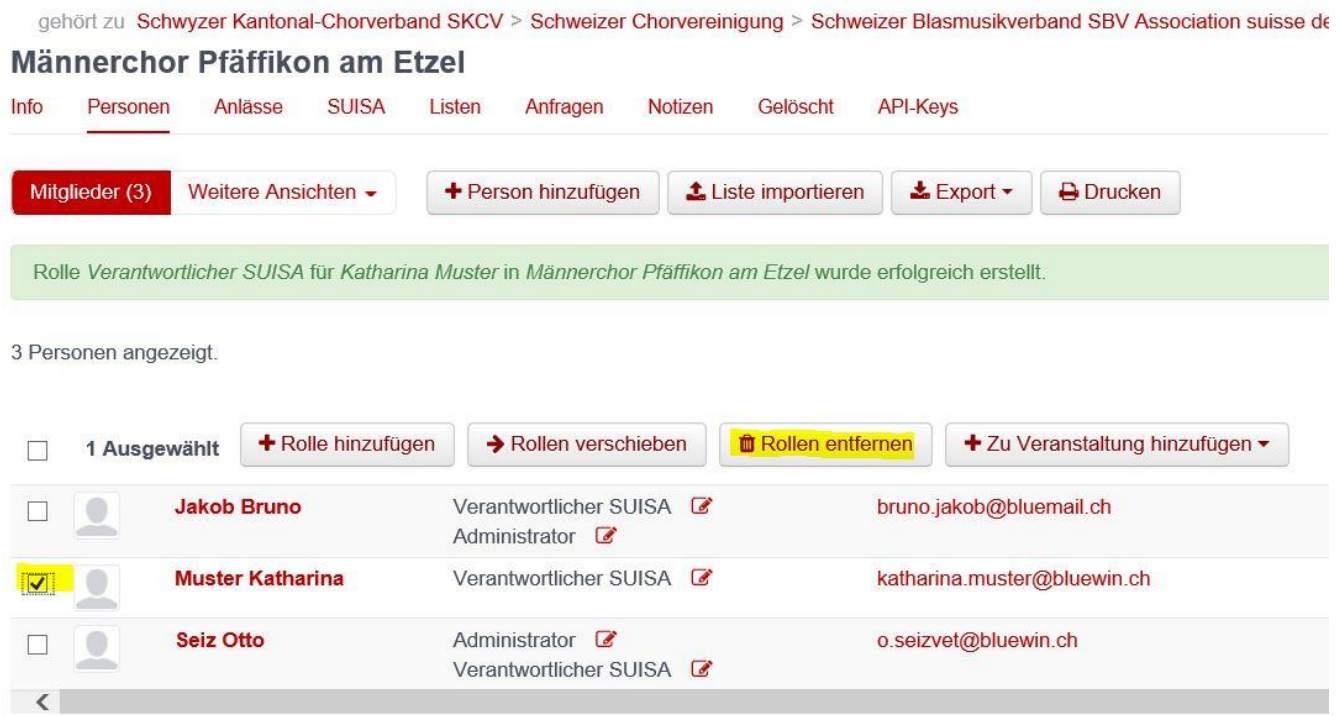

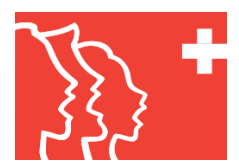

## **4. SUISA-Daten erfassen**

- Im ersten Schritt auf den Reiter «SUISA» klicken
- Es erscheinen die im laufenden Jahr bereits erfassten Aufführungen mit den aufgeführten Werken

gehört zu Schwyzer Kantonal-Chorverband SKCV > Schweizer Chorvereinigung > Schweizer Blasmusikve

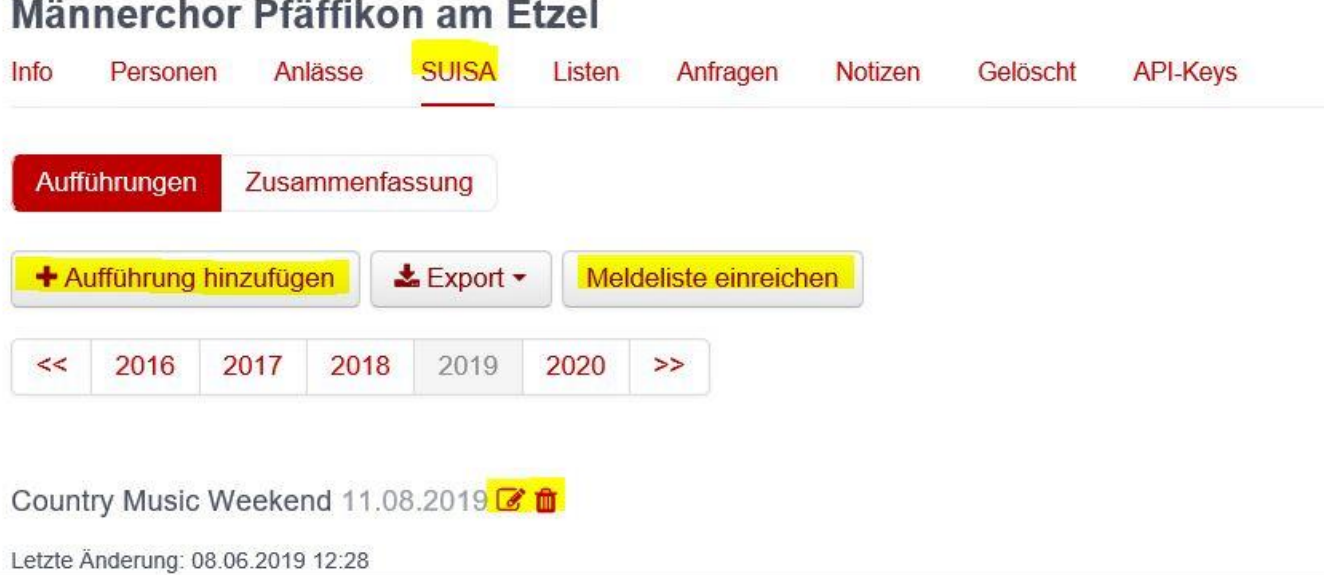

**BAJAZZO** DP | KEMPKENS ARNOLD  $1x$ 

- $2x$ ODE AN DIE FREUDE BEETHOVEN VAN LUDWIG | LINGENFELDER HANS | BIRDLAND MUSIC MU
- ALLES LEBEN STROEMT AUS DIR TOBLER JOHANN HEINRICH | RUH EMIL  $1x$
- $1x$ BEFIEHL DU DEINE WEGE HUBER PAUL, GERHARDT PAUL | HUG-CO
- Ausgehend von dieser Maske können folgende Aktionen unternommen werden
	- Meldeliste einreichen (das macht man einmal im Jahr spätestens am 31. Dezember, wenn alle Aufführungen erfasst sind), einfach Button «Meldeliste einreichen» anklicken
	- Bereits erfasste Aufführungen bearbeiten (Button Quadrat mit Stift anklicken) oder löschen (Button Abfallkübel anklicken)
	- Aufführung hinzufügen (Button anklicken  $\rightarrow$  Folgemaske erscheint)

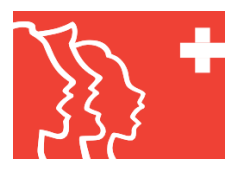

- Im Feld «Werk suchen» zu schreiben beginnen, auf Grund der ersten eingegebenen Buchstaben werden passende Werke angezeigt, falls es keine passenden Werke im System gibt, wechselt man auf den Modus «Werk erfassen»
- Unter dem Feld «Werk suchen» sind bereits erfasste Werke mit Anzahl = 0 hinterlegt für den Fall, dass Werke in mehreren Aufführungen vorkommen, diese Werke können aber durch klicken auf «X» (rechts neben den Informationen des betreffenden Werkes) aus der Aufführung entfernt werden
- Vor dem Speichern der aufgeführten Werke noch eine Aufführungsbezeichnung und ein Aufführungsdatum eingeben

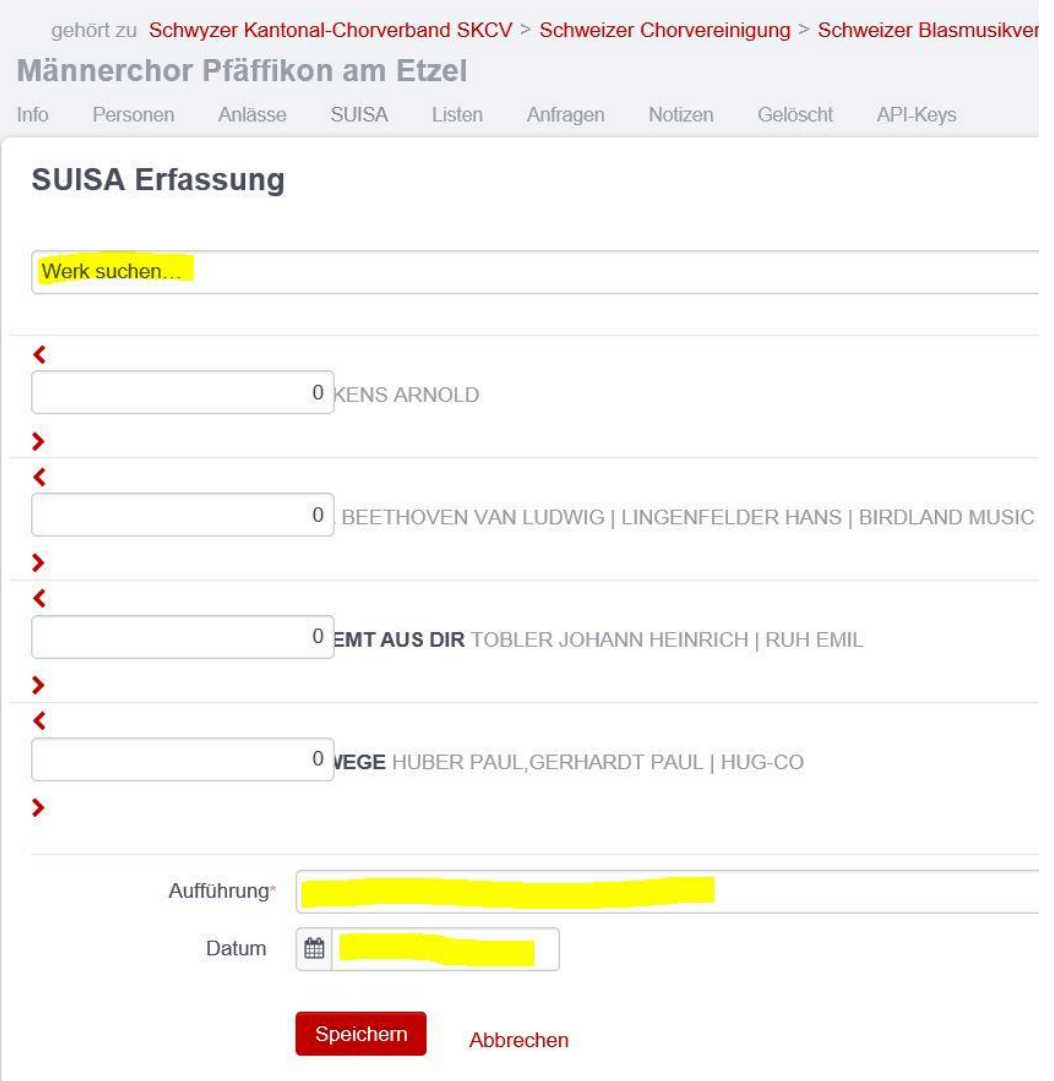

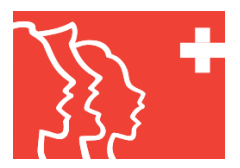

- Anbei noch ein Erfassungsbeispiel einer zusätzlichen Aufführung nach dem Wegklicken der bisher erfassten Werke

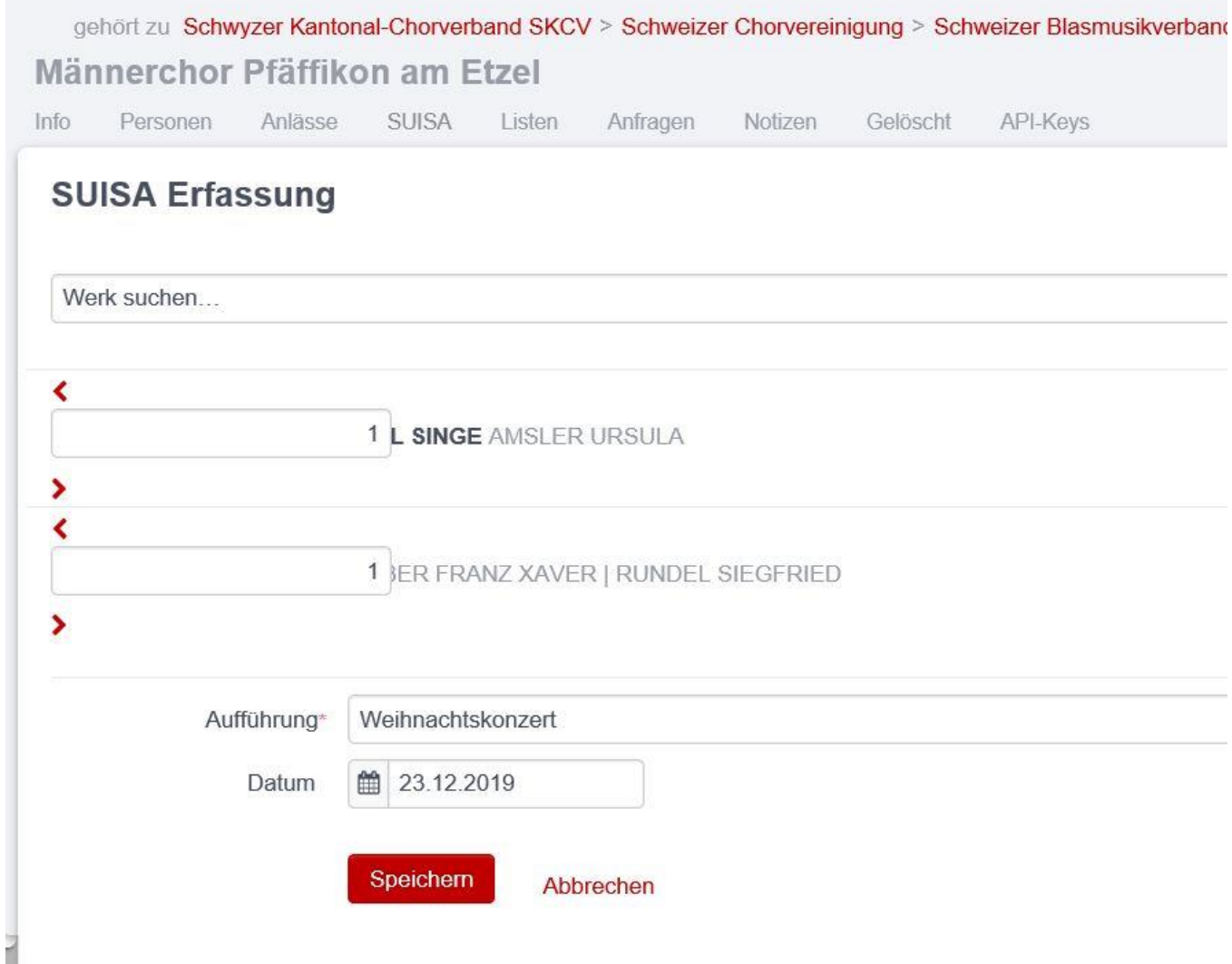